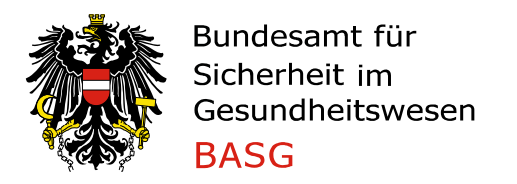

# Leitfaden Antrag auf Amtsbestätigung

## **1 AMTSBESTÄTIGUNG BEANTRAGEN**

Um eine Amtsbestätigung (Certificate of a Pharmaceutical Product CPP) zu beantragen, wählen Sie im Bereich "Neues Anbringen" im Feld "Verfahren" den entsprechenden Antrag aus und starten mit "Antrag stellen". Es können folgende Anträge gestellt werden:

- Amtsbestätigung für eine Zulassung/Registrierung
- Amtsbestätigung für Herstellung

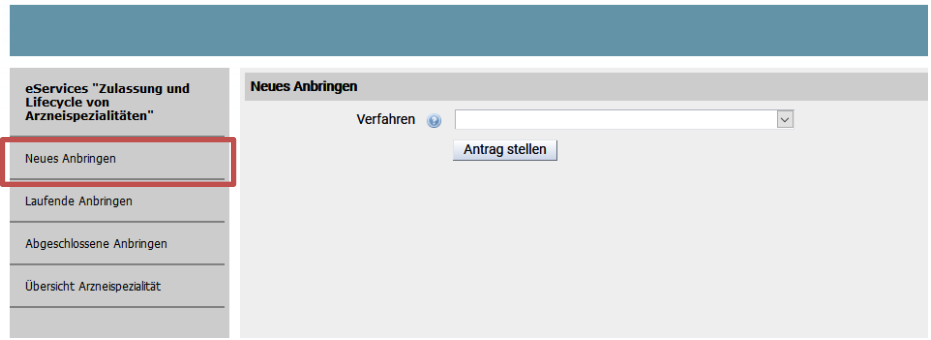

#### **1.1 AMTSBESTÄTIGUNG FÜR EINE ZULASSUNG/REGISTRIERUNG**

Auf **Seite 1** muss zunächst die Arzneispezialität ausgewählt werden. Sie können für jede Arzneispezialität, die Sie in Ihrer "Übersicht Arzneispezialität" sehen, einen Antrag stellen. Sollte die Arzneispezialität fehlen, wenden Sie sich bitte an [cpp@basg.gv.at.](mailto:cpp@basg.gv.at)

Geben Sie den Namen der Arzneispezialität im Suchfeld ein, markieren Sie die gewünschte Arzneispezialität und klicken Sie auf Daten übernehmen, um die Felder Zulassungsnummer und Inhaber inkl. Adresse auszufüllen. Wählen Sie das Bestimmungsland aus dem Katalog, und befüllen Sie die Daten zur Vermarktung bzw. zum Hersteller.

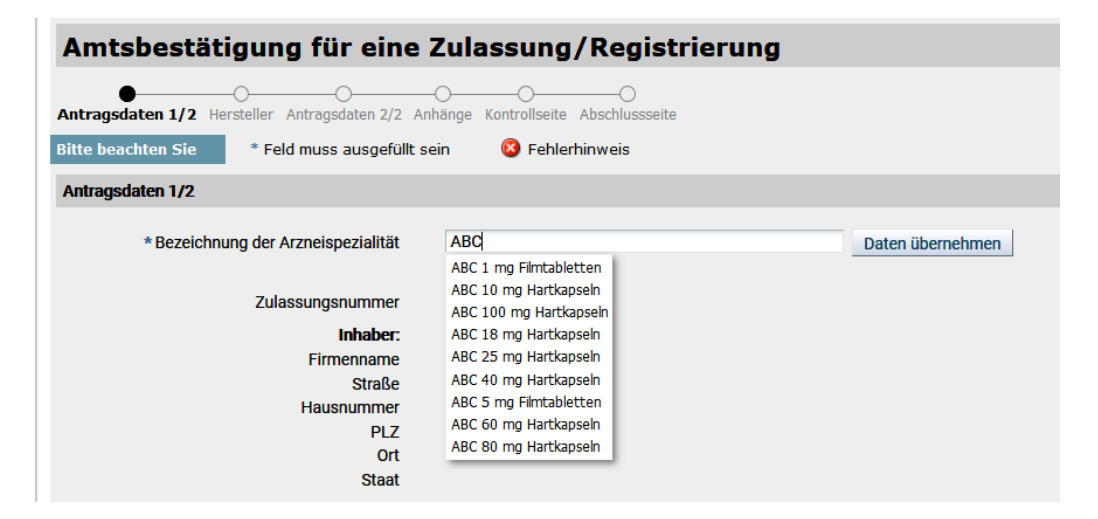

Ist die Arzneispezialität nicht vermarktet, geben Sie bitte den Grund im Feld "Anmerkungen" auf Seite 3 an. Die Auswahl bei Hersteller entspricht den Kategorien a-e im Formblatt F\_M64.

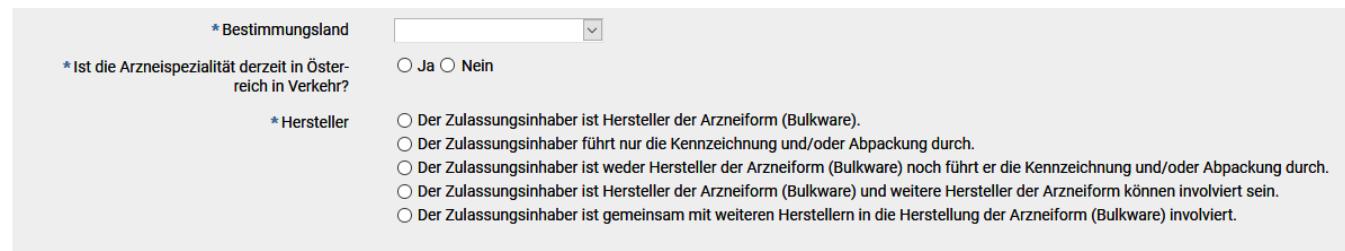

Anschließend sind Angaben zur Zustellung erforderlich.

Bei der Auswahl "Sonstiger Empfänger" sind die Datenfelder befüllbar, sonst vorausgefüllt bzw. ausgeblendet bei Selbstabholer.

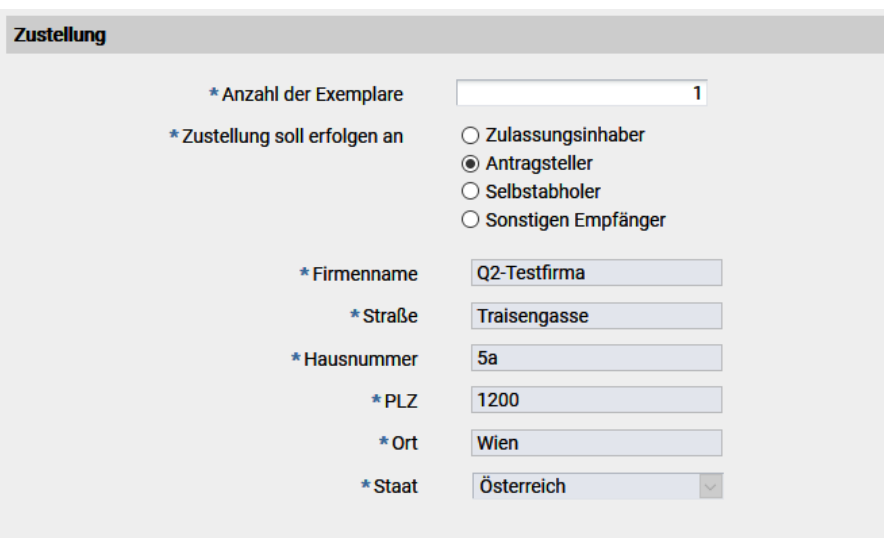

Bitte geben Sie einen Rechnungsempfänger bekannt und ergänzen Sie ggf. die Auftragsnummer (PO-Nr.). Bei der Auswahl "Abweichender Rechnungsempfänger" sind die Datenfelder befüllbar, sonst vorausgefüllt.

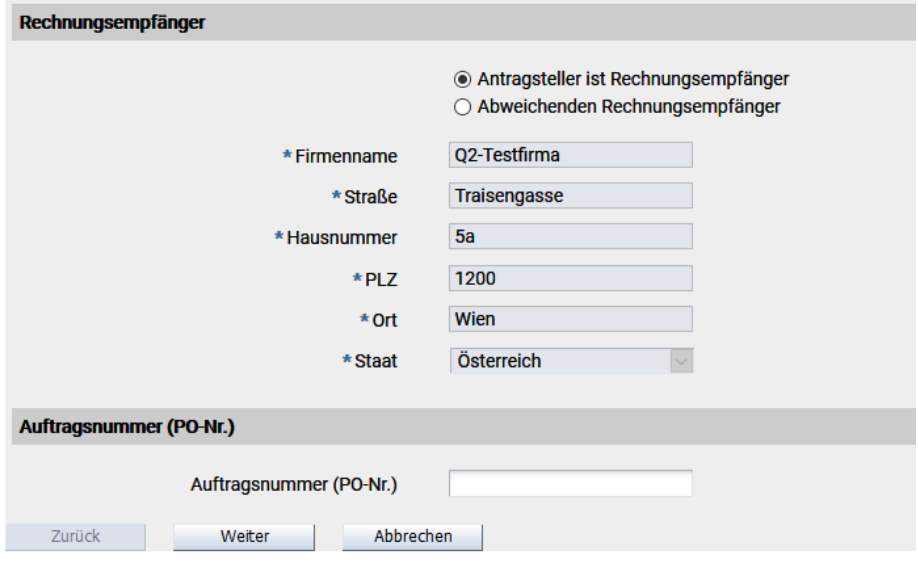

Auf Seite 2 sind Angaben zum Hersteller (Name und Adresse, sowie Tätigkeit im Feld "Kategorie") anzugeben. Mit dem Plus-Zeichen am rechten Rand können weitere Eingabeblöcke erzeugt werden, das Minus-Zeichen löscht die Blöcke.

Wenn auf Seite 1 im Abschnitt Hersteller die 1. Option (Der Zulassungsinhaber ist Hersteller der Arzneiform (Bulkware) ausgewählt wurde, werden die Daten des Zulassungsinhabers vorausgefüllt und müssen nur noch mit der Tätigkeit im Feld "Kategorie" ergänzt werden.

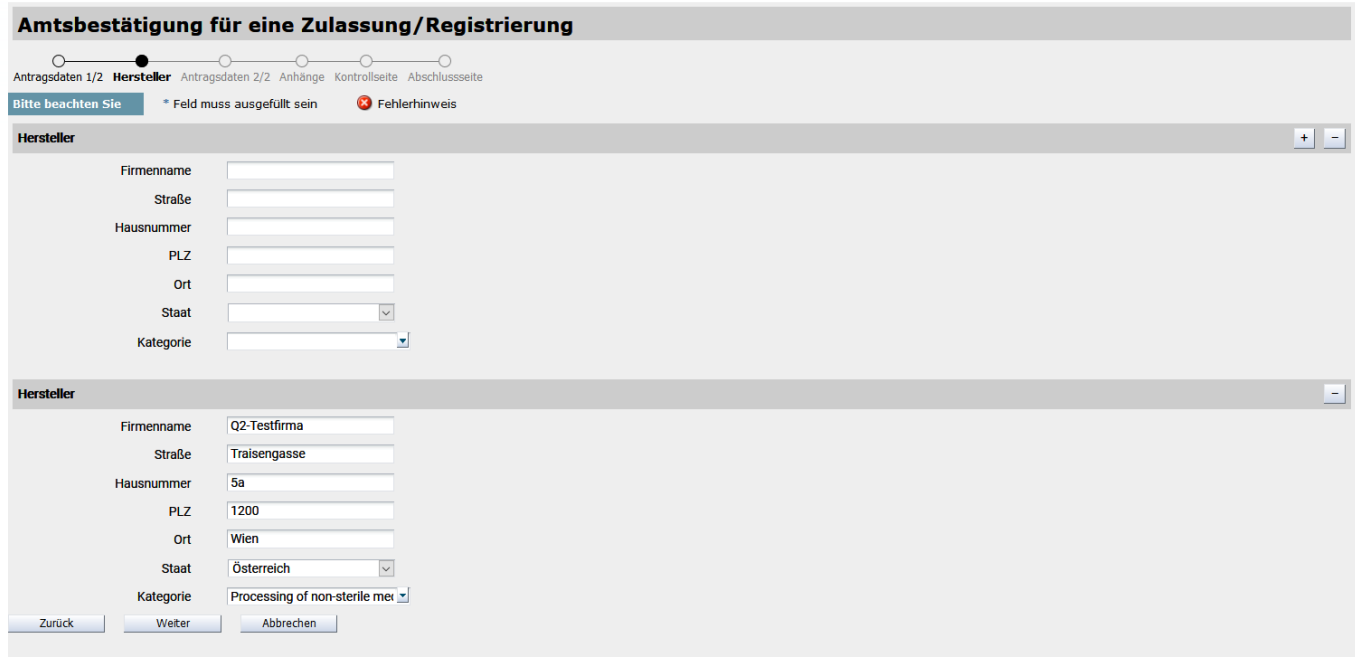

Auf **Seite 3** geben Sie an, ob Modul 3.2.P.3.1 dem BASG bereits im eCTD vorliegt und wenn ja, mit welcher Sequenz die Vorlage erfolgte. Wenn Nein, ist Modul 3.2.P.3.1 verpflichtend auf Seite 4 hochzuladen.

Geben Sie bitte weiters an, was in der Zusammensetzung des CPPs angeführt werden soll, und ob weitere Informationen in einem Anschreiben auf Seite 4 hochgeladen werden.

Optional sind weitere Anmerkungen für die Bearbeitung Ihres Antrages.

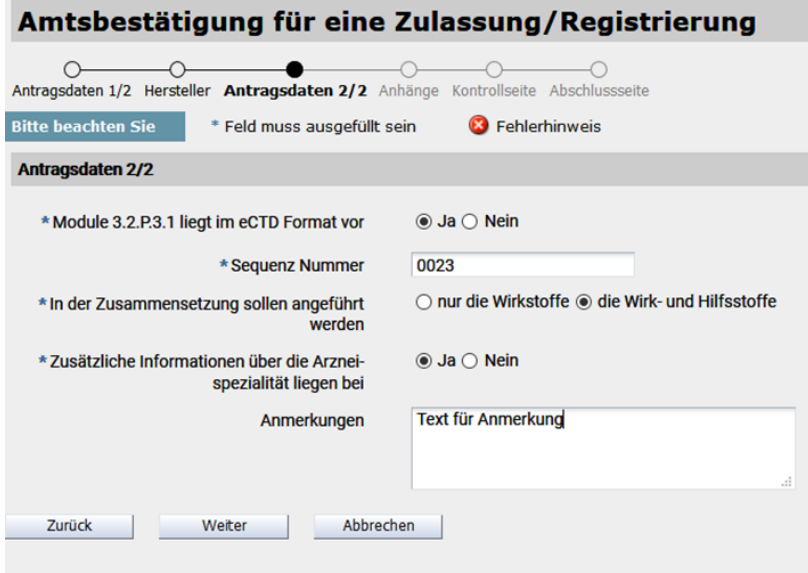

Auf **Seite 4** können ergänzende Dokumente zum Antrag hochgeladen werden.

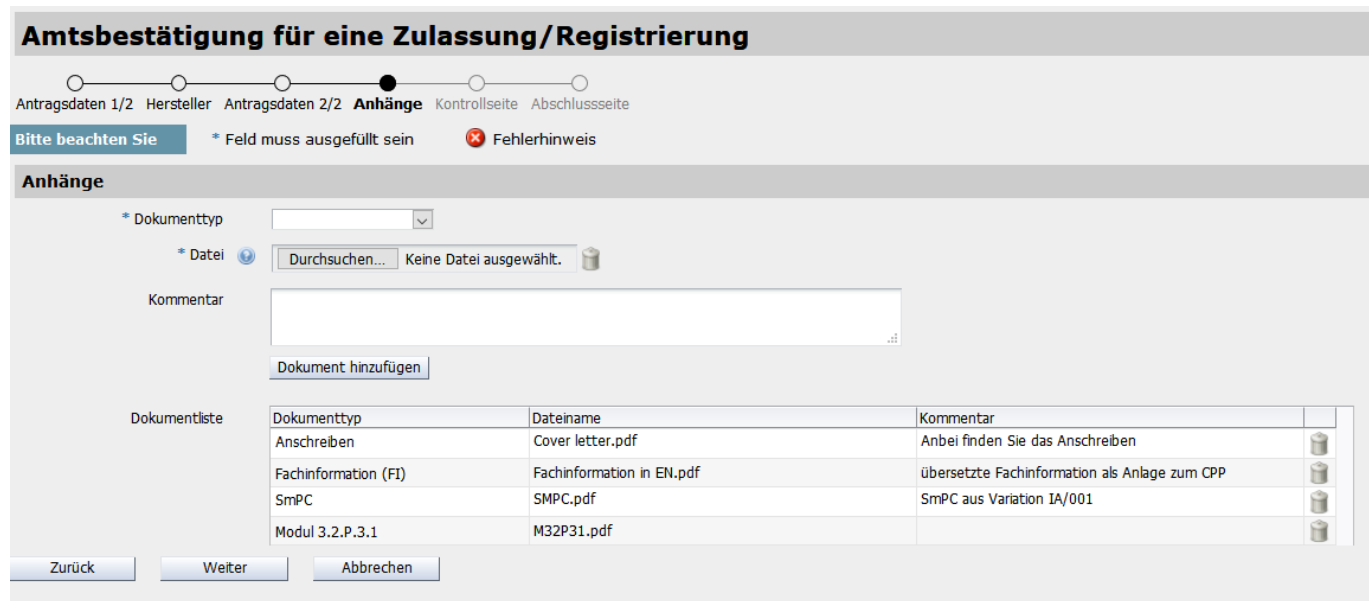

Die **Seite 5** (Kontrollseite) dient Ihrem Überblick. Bitte beachten Sie, dass Sie die Richtigkeit und Vollständigkeit der Angaben bestätigen müssen, bevor der Antrag abgesendet werden kann.

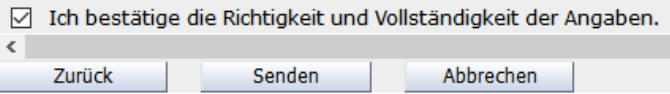

Die Seite 6 (Abschlussseite) enthält die Verfahrensnummer, mit der Sie das Verfahren in den "Laufenden Anbringen" finden.

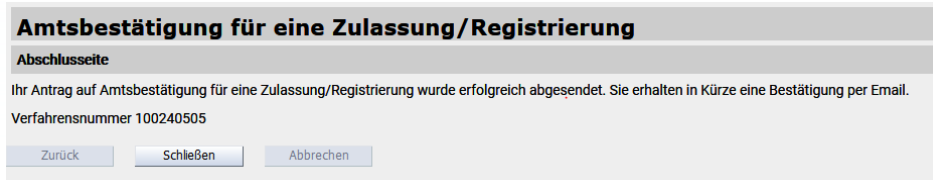

# **1.2 AMTSBESTÄTIGUNG FÜR HERSTELLUNG**

Auf **Seite 1** muss zunächst der Name der Arzneispezialität eingegeben werden. Wählen Sie das Bestimmungsland aus dem Katalog, und befüllen Sie die Daten zum Hersteller.

Die Auswahl bei Hersteller entspricht den Kategorien a-e im Formblatt F\_M64.

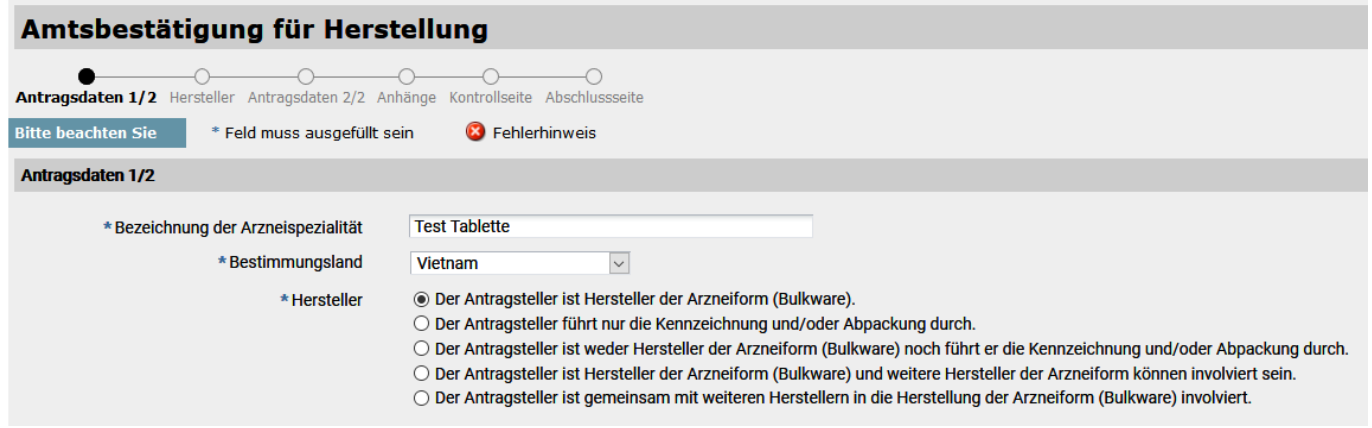

Anschließend sind Angaben zur Zustellung erforderlich.

Bei der Auswahl "Sonstiger Empfänger" sind die Datenfelder befüllbar, sonst vorausgefüllt bzw. ausgeblendet bei Selbstabholer.

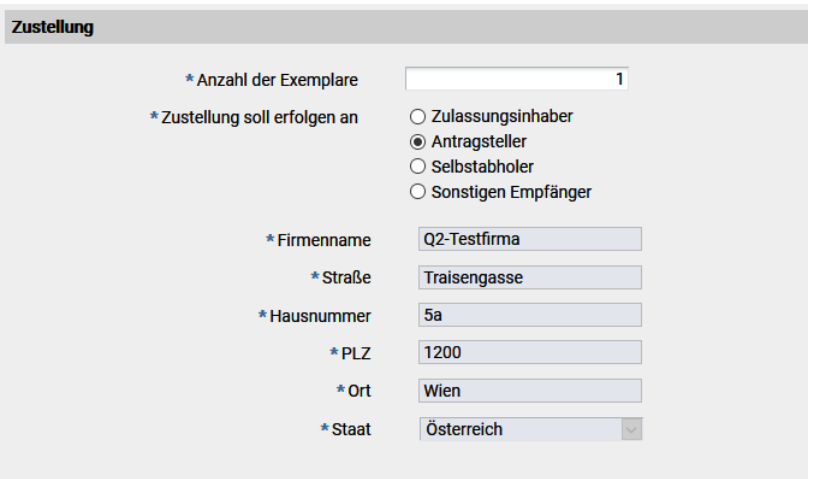

Bitte geben Sie einen Rechnungsempfänger bekannt und ergänzen Sie ggf. die Auftragsnummer (PO-Nr.). Bei der Auswahl "Abweichender Rechnungsempfänger" sind die Datenfelder befüllbar, sonst vorausgefüllt.

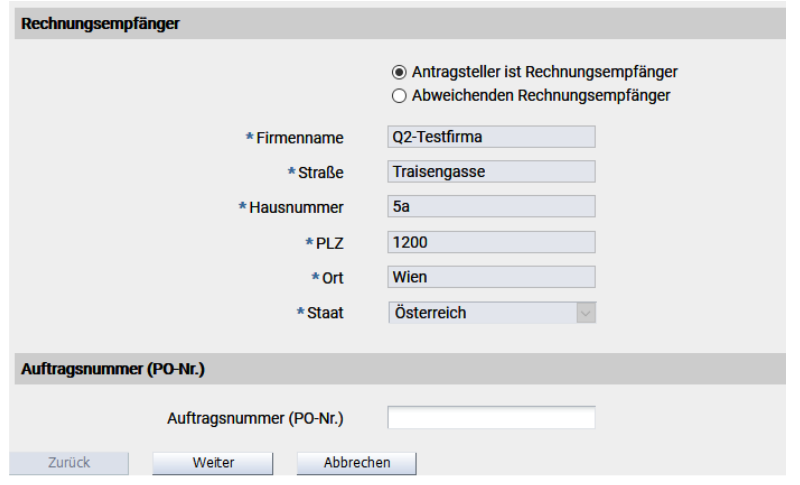

Auf Seite 2 sind Angaben zum Hersteller (Name und Adresse, sowie Tätigkeit im Feld "Kategorie") anzugeben. Mit dem Plus-Zeichen am rechten Rand können weitere Eingabeblöcke erzeugt werden, das Minus-Zeichen löscht die Blöcke.

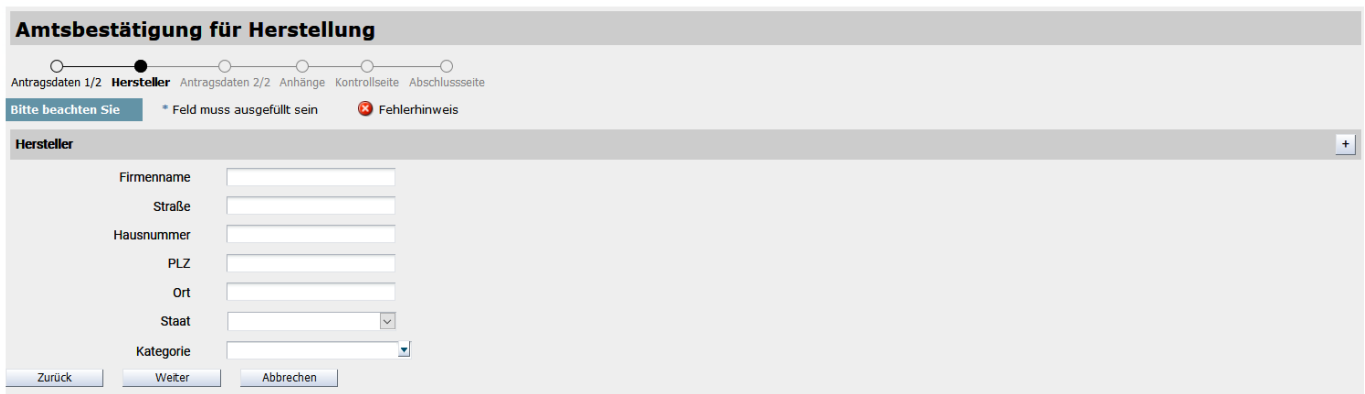

Auf **Seite 3** geben Sie an, ob weitere Informationen in einem Anschreiben auf Seite 4 hochgeladen werden. Optional sind weitere Anmerkungen für die Bearbeitung Ihres Antrages.

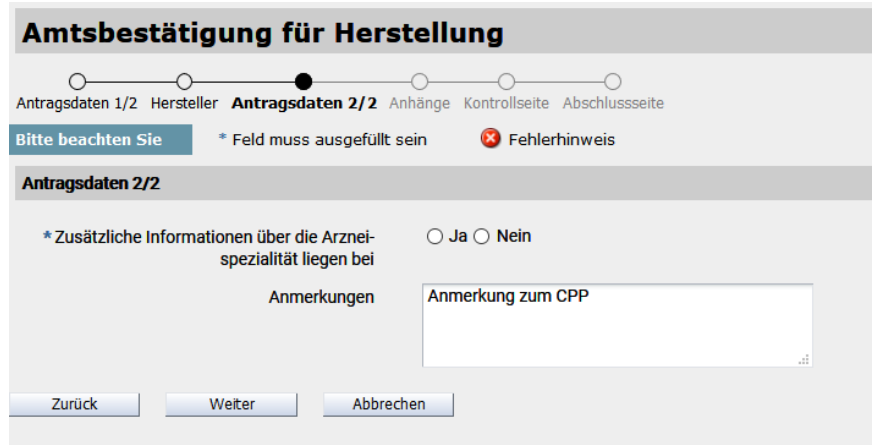

Auf **Seite 4** sind ergänzende Dokumente zum Antrag hochzuladen, insbesondere die Zusammensetzung und der Nachweis zum Hersteller analog zu Modul 3.2.P.3.1.

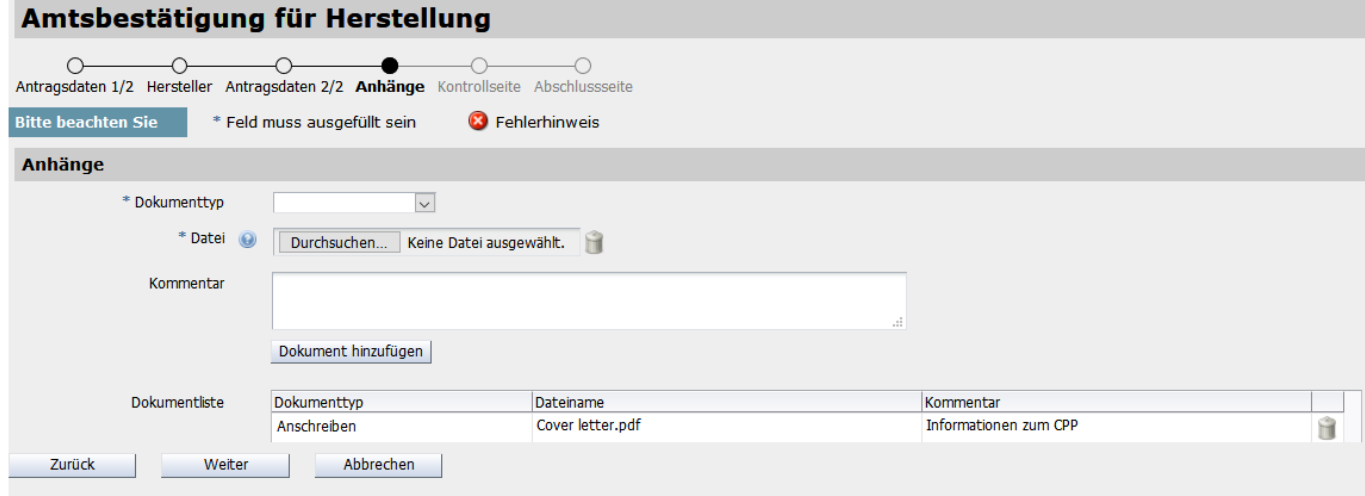

Die **Seite 5** (Kontrollseite) dient Ihrem Überblick. Bitte beachten Sie, dass Sie die Richtigkeit und Vollständigkeit der Angaben bestätigen müssen, bevor der Antrag abgesendet werden kann.

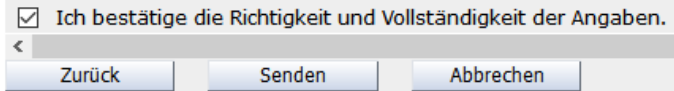

Die Seite 6 (Abschlussseite) enthält die Verfahrensnummer, mit der Sie das Verfahren in den "Laufenden Anbringen" finden.

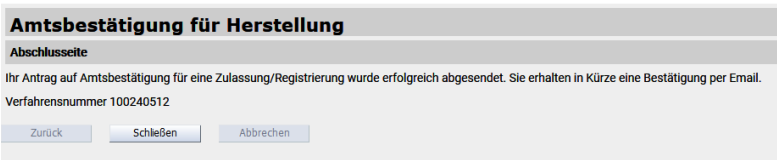

### **2 Antrag mit Antragsformblatt**

Während der Übergangsfrist besteht weiterhin die Möglichkeit einen Antrag mit Antragsformblatt zu stellen.

- Übermitteln Sie uns bitte nur einen Antrag pro E-Mail.
- Verwenden Sie nur das unten angeführten Antragsformblatt. (Auf der Homepage Amtsbestätigung CPP zu finden.)
- Schreiben Sie spezielle Informationen (wie z. B. welche Dokumente an das CPP angehängt werden sollen, dass das CPP persönlich abgeholt wird usw.) nicht in den E-Mail-Text, sondern ausschließlich in den dafür vorgesehenen Abschnitt auf dem Antragsformblatt (Anmerkungen).
- Bitte übermitteln Sie uns sämtliche Unterlagen (Antragsformblatt, Anhänge zum CPP und ggf. Angaben zum Hersteller) in einem Dokument.